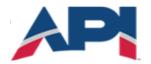

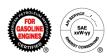

### Engine Oil Licensing and Certification System (EOLCS) Online System User Guide

- Managing Contact and Company Information
  - Contact Registration
  - Company Registration
  - Add Contacts To Company
  - Password Reset
  - Edit Contact Information
  - Edit Company Information
- New Product
- New Formulation
- Submitting and Responding To A Formulation Request
  - Submitting Formulation Request (Marketer)
  - Responding To Formulation Request (Supplier)
  - Receiving A Response To Formulation Request (And Submitting To API For Review)
- Associating Formulations To A Product
  - Associating An Existing Formulation
  - Associating A New Formulation
  - Associating A Formulation From A Supplier
- Application Fee Invoice/Payment (New Company)
- License Renewal
- AMAP (Audits)
- Product and Formulation Statuses
  - Product Statuses
  - Formulation Statuses

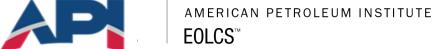

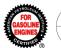

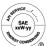

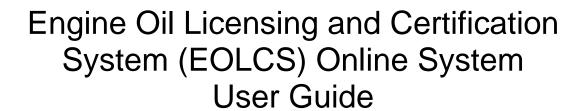

# Managing Contact and Company Information

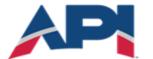

## american petroleum institute $EOLCS^{^{\text{\tiny{TM}}}}$

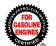

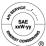

#### **Contact Registration**

A user must register in the system before they can create a new company or be added to an existing company's contact list.

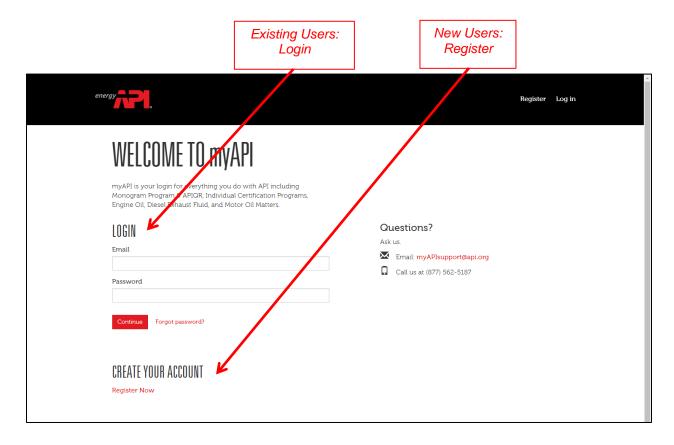

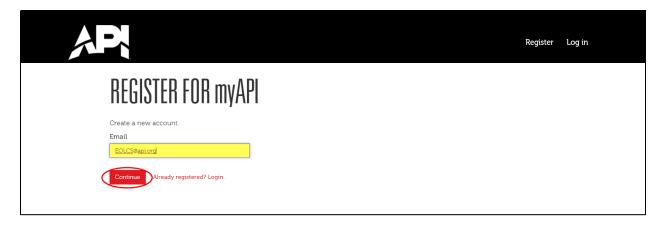

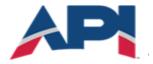

# american petroleum institute $EOLCS^{\text{m}}$

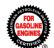

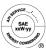

After registering your email, you will be required to verify your email address. A verification email will be sent to the email address used to register. If you do not receive the email within 24 hours, to return to the Email Sent page and resend the verification email.

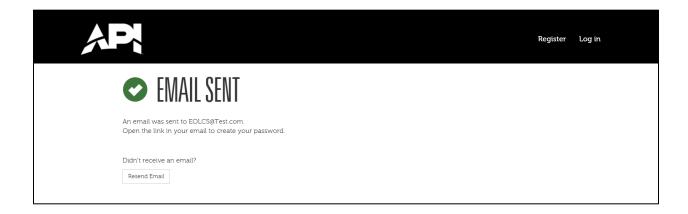

#### Example of verification email:

Date: 5/25/2017 10:03:46 AM
To: EOLCS@Test.com
Subject: myAPI - User Registration - Confirm Email

Body: Your account has been successfully registered in myAPI. You must confirm your email address before logging in.
Please confirm your email address by visiting the following link:
http://dev-hq-mycerts.api.dev/myAPIDev//Account/ConfirmEmailAndSelectPassword?email=EOLCS%40Test.com&guid=592cbbf7-5241-e711-80e7-005056b516a5

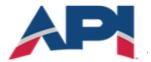

# american petroleum institute $EOLCS^{\text{TM}}$

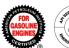

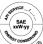

Once you've verified your email address you will be able to, create a password, log on to the system, create a personal profile and either add a new company or have the primary contact from an existing company add you to the company contact list.

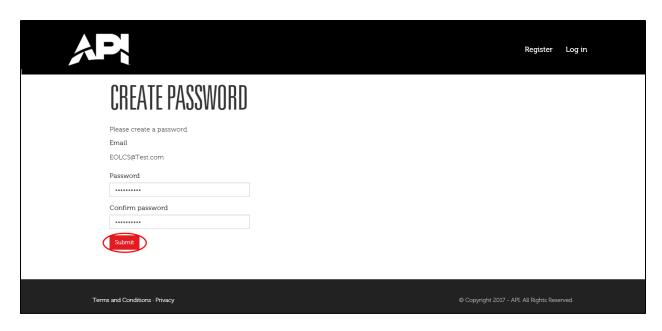

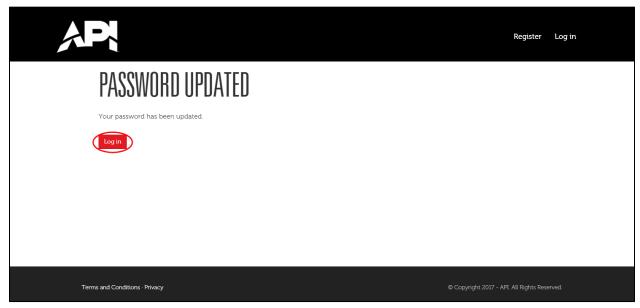

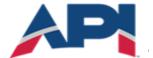

## AMERICAN PETROLEUM INSTITUTE $EOLCS^{\text{TM}}$

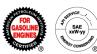

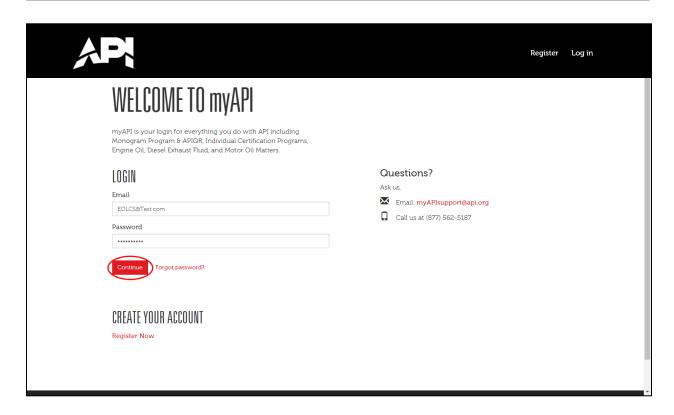

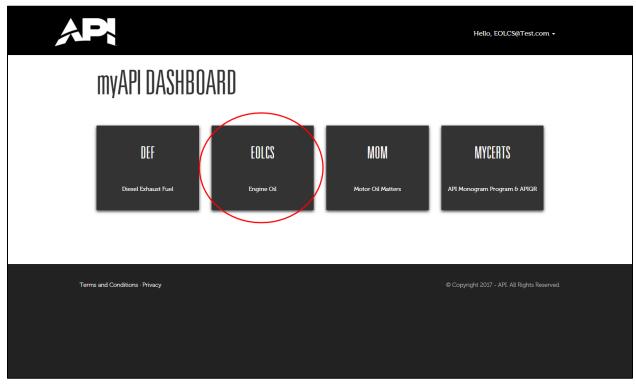

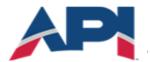

## AMERICAN PETROLEUM INSTITUTE $FOLCS^{\mathsf{TM}}$

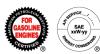

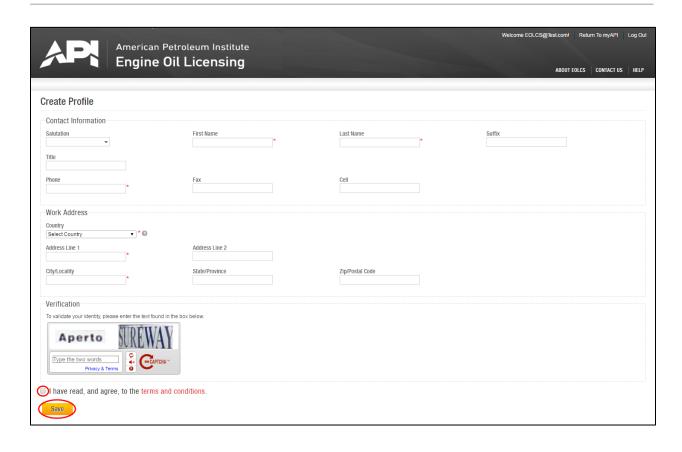

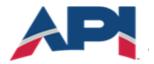

## AMERICAN PETROLEUM INSTITUTE FOICS™

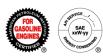

#### Company Registration

DO NOT create a company account if your company is already registered in the system. If your company has an active EOLCS license, a company account already exists.

The public directory (<a href="https://engineoil.api.org/Directory/EolcsSearch">https://engineoil.api.org/Directory/EolcsSearch</a>) provides a list of active EOLCS licensed companies. If you are not sure if your company is already registered please contact the EOLCS helpdesk at <a href="teameolcs@api.org">teameolcs@api.org</a> for assistance.

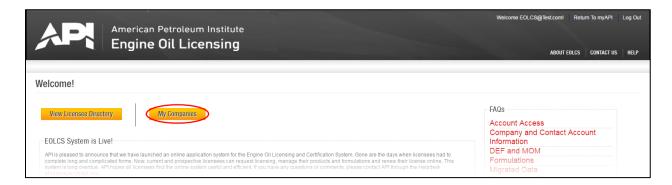

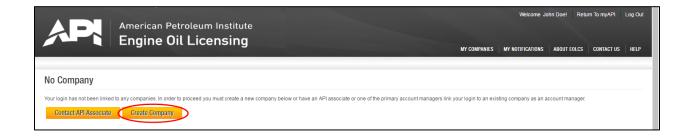

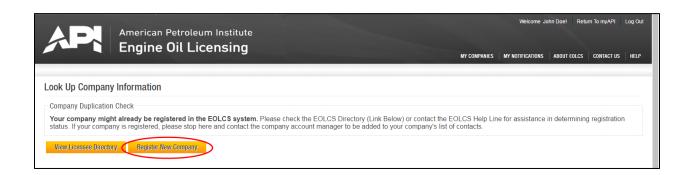

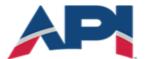

## american petroleum institute $EOLCS^{\text{TM}}$

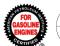

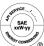

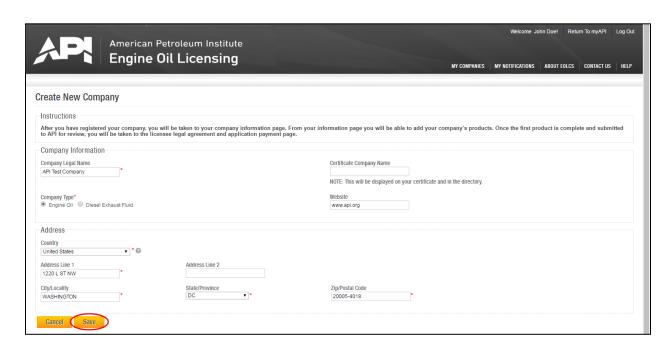

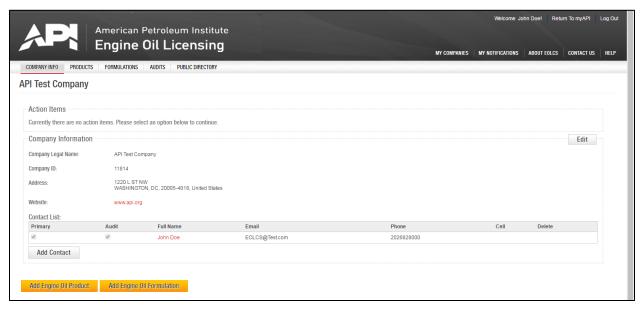

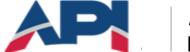

# AMERICAN PETROLEUM INSTITUTE

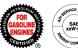

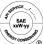

### **Additional Company Registration**

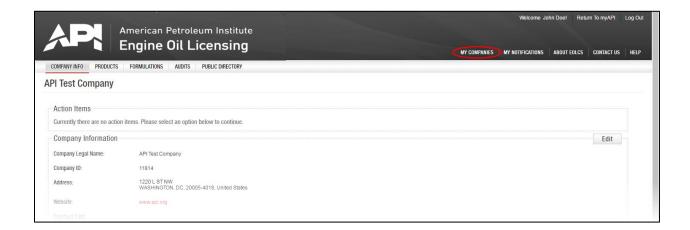

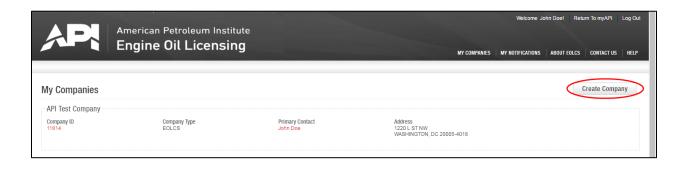

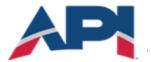

## american petroleum institute $EOLCS^{\text{TM}}$

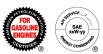

#### Add Contacts to Company

The Company Info page is the first page you will be directed to when you register a new company or log into your existing company account.

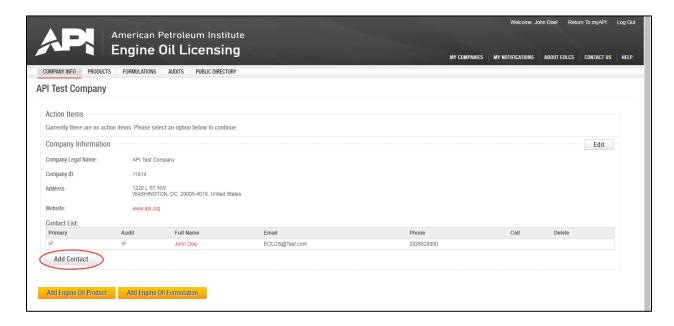

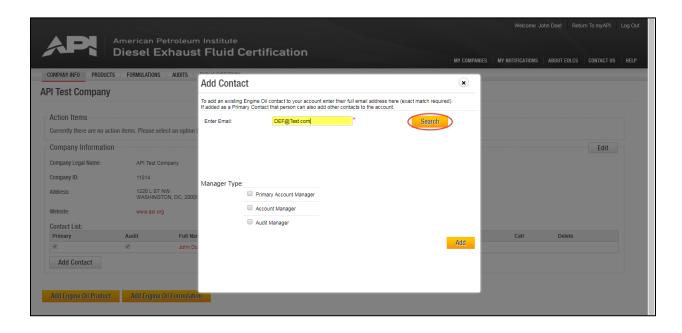

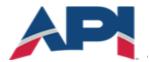

## AMERICAN PETROLEUM INSTITUTE **EOLCS**™

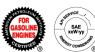

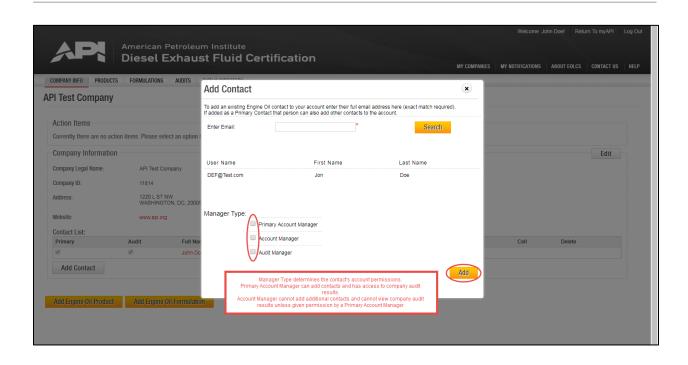

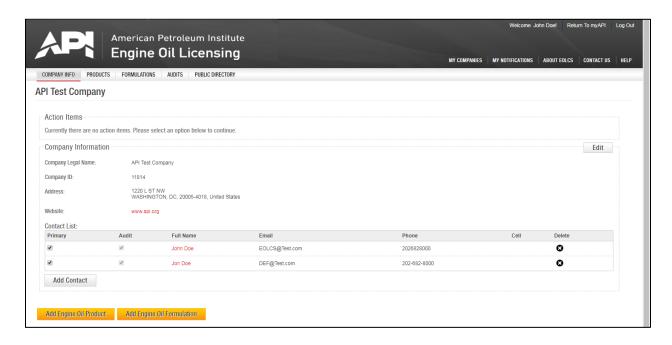

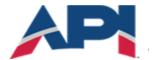

## AMERICAN PETROLEUM INSTITUTE FOLCS $^{\text{\tiny{M}}}$

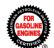

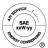

#### Password Reset

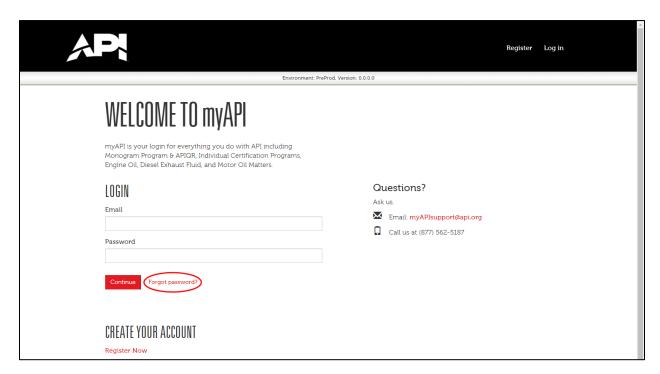

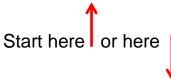

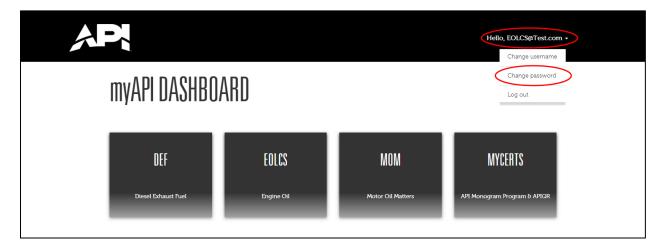

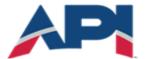

# american petroleum institute $EOLCS^{\text{TM}}$

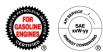

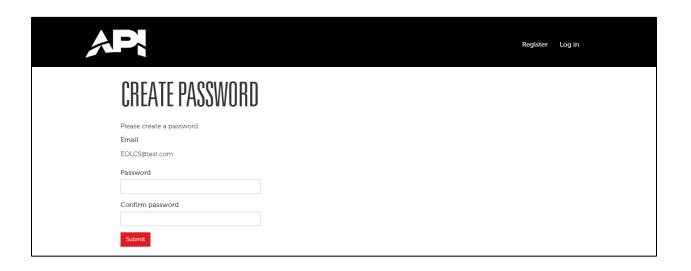

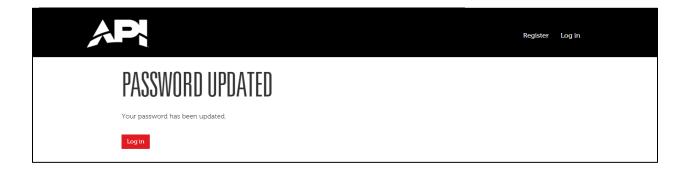

Reminder: Passwords must be at least 8 characters long and contain at least one letter, one number and one special character.

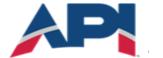

## AMERICAN PETROLEUM INSTITUTE $FOLCS^{\mathsf{TM}}$

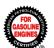

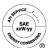

#### **Edit Contact Information**

In the Person Information section you can update contact information.

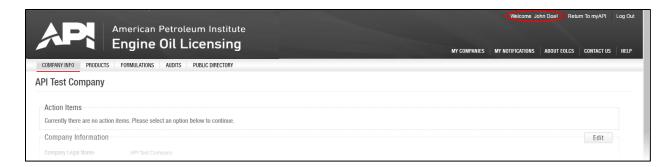

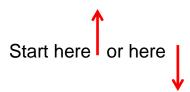

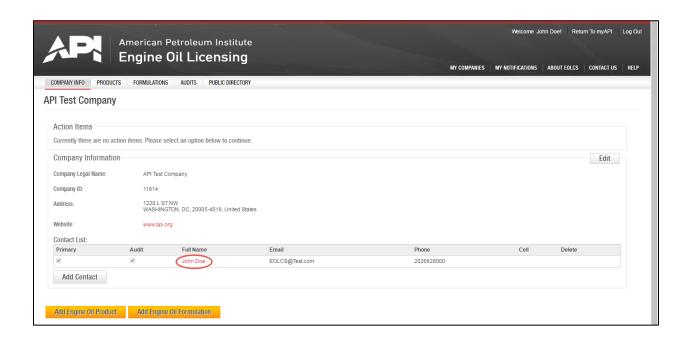

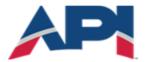

## AMERICAN PETROLEUM INSTITUTE FOLCS™

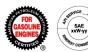

#### Edit:

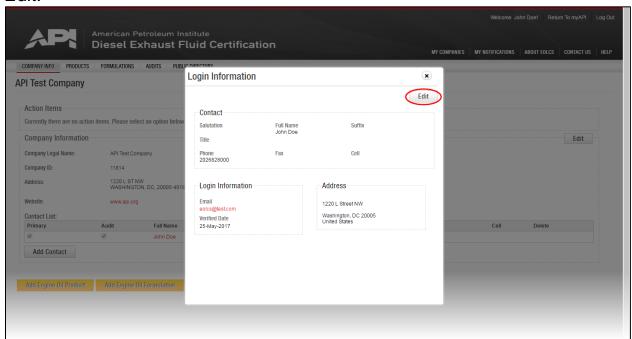

#### Save:

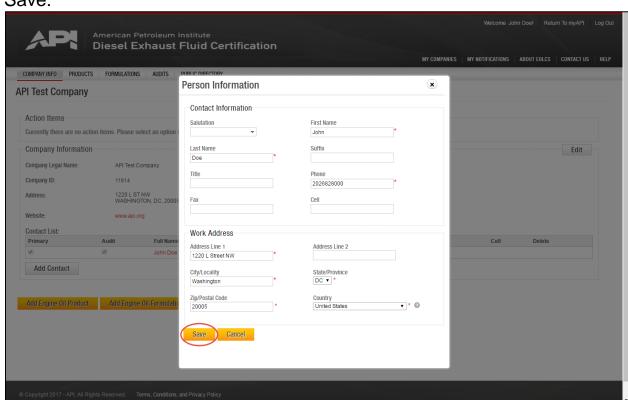

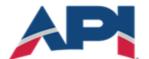

## AMERICAN PETROLEUM INSTITUTE FOLCS $^{\text{\tiny{M}}}$

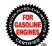

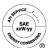

### **Edit Company Information**

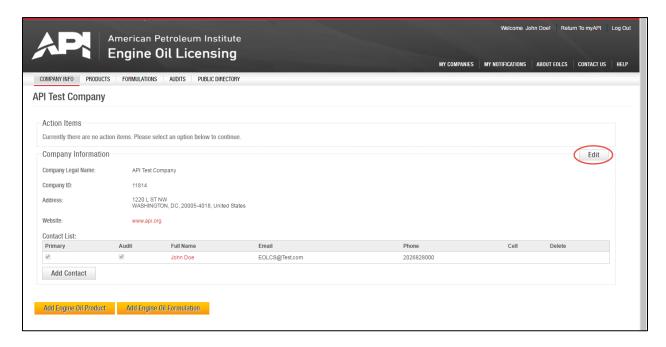

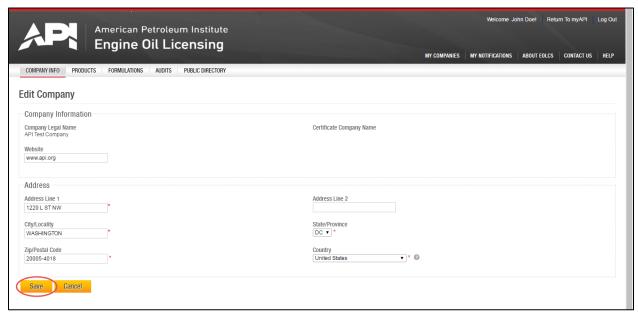

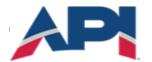

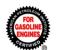

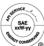

## Engine Oil Licensing and Certification System (EOLCS) Online System User Guide

#### **New Product**

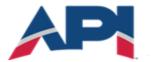

## american petroleum institute $EOLCS^{\text{m}}$

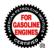

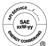

#### Adding A New Product

There are two places where you can go to enter a new product: the Company Info page and your company's Products tab.

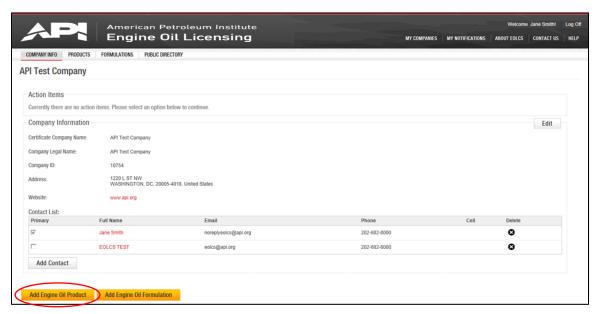

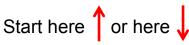

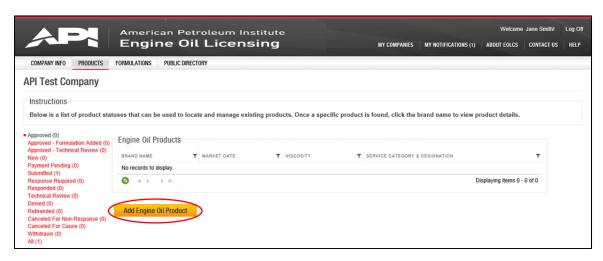

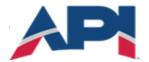

## AMERICAN PETROLEUM INSTITUTE **EOLCS**™

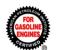

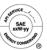

Once you create a product, you cannot change the brand name, viscosity grade, or service categories. If you discover minor typos in the brand name, contact the EOLCS helpdesk and API will make corrections on your behalf.

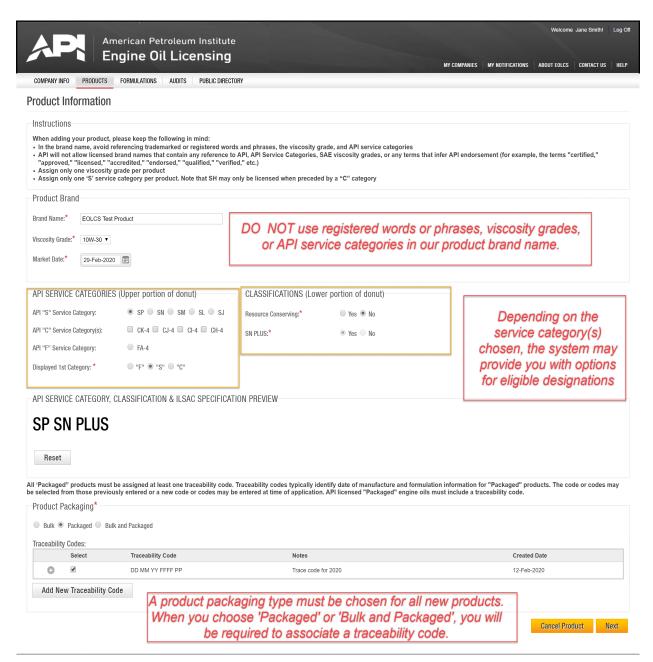

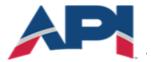

## american petroleum institute $EOLCS^{\mathsf{m}}$

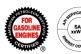

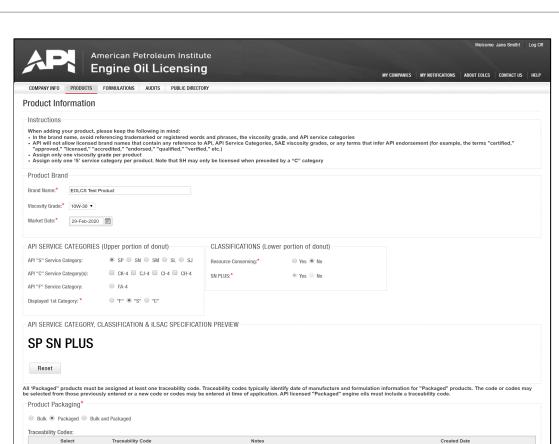

Trace code for 2020

A product packaging type must be chosen for all new products. When you choose 'Packaged' or 'Bulk and Packaged', you will

be required to associate a traceability code.

O ×

Add New Traceability Code

Cancel Product Next

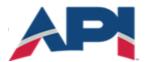

## AMERICAN PETROLEUM INSTITUTE $\mathbf{FOLCS}^{\mathsf{M}}$

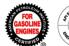

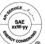

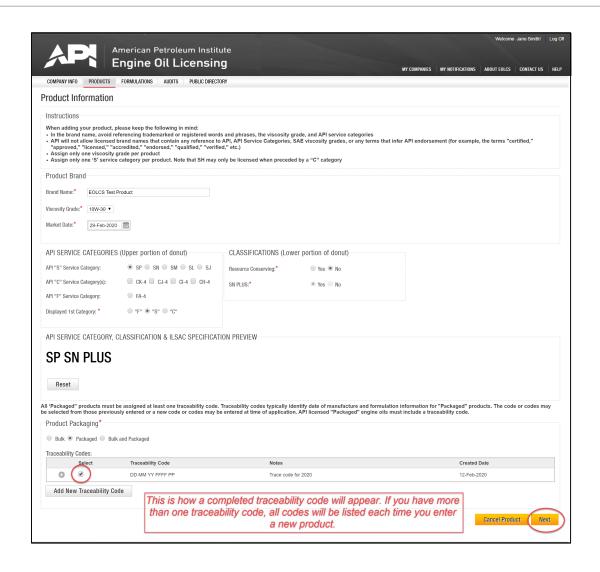

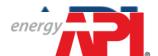

## AMERICAN PETROLEUM INSTITUTE FOLCS™

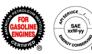

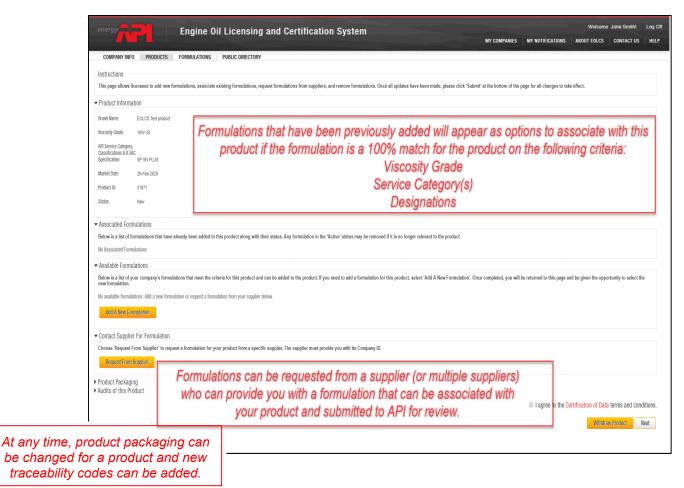

You have now added a new product. A formulation must be associated with the product before you can submit to API for approval. Until a formulation is associated and the product is submitted, the product can be found in the 'New' status on your Products tab and will be listed under 'New (unfinished) Products:' on the Action Item list on your Company Info page.

From the Product Detail page you can:

- Associate already existing formulations to the product
- Add a new formulation
- Send a formulation request to a supplier
- · Edit your product packaging

Please see user guide for Associating Formulations to A Product.

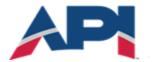

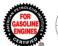

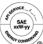

## Engine Oil Licensing and Certification System (EOLCS) Online System User Guide

#### **New Formulation**

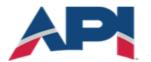

## AMERICAN PETROLEUM INSTITUTE $FOLCS^{\text{TM}}$

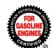

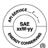

#### Adding A New Formulation

There are two places where you can go to enter a new formulation: the Company Info page and your company's Formulations tab.

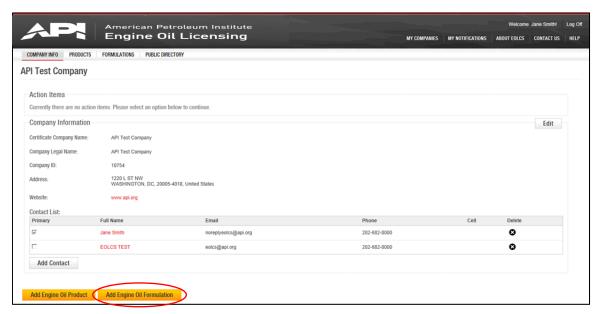

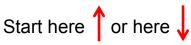

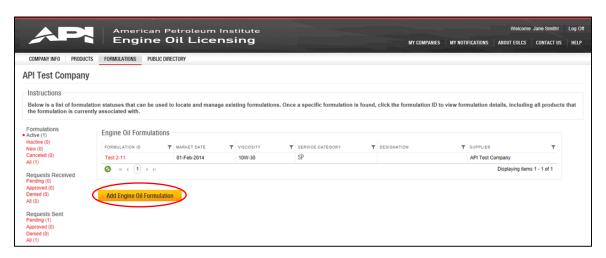

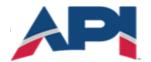

## american petroleum institute $EOLCS^{\text{m}}$

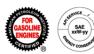

Adding a new formulation requires completing three pages of information: Formulation Information, Elements and Properties, and Additives and Testing.

Page 1: Formulation Information

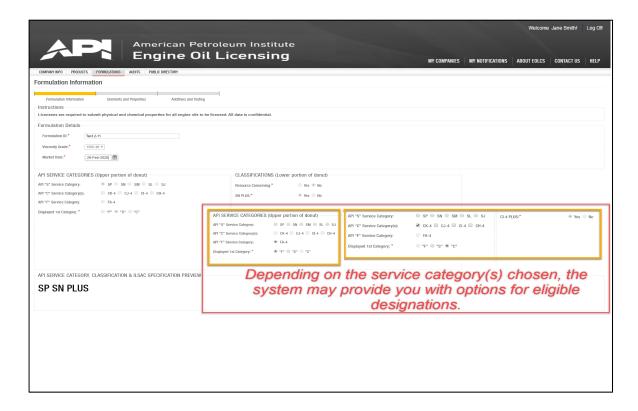

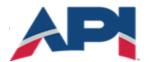

## american petroleum institute $EOLCS^{\text{m}}$

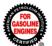

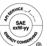

#### Page 2: Elements and Properties

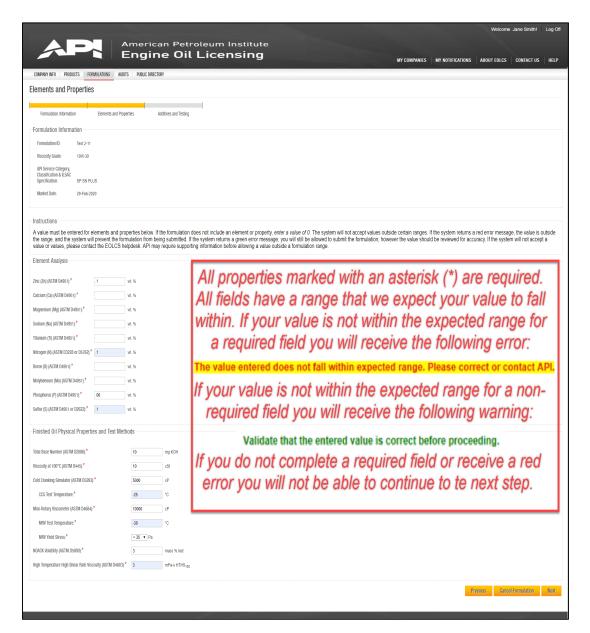

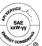

#### Page 3: Additives and Testing

The information on this page is proprietary and requires additional levels of security. Consequently, API cannot at this time allow licensees to access the data once submitted. Once 'Save and Finish' is chosen, this information will be put into a secure system and will only be viewable by API staff. If you need to retain a copy, use the 'Print' button at the bottom of the page. This will allow you to print or save a copy of the entire formulation before submission.

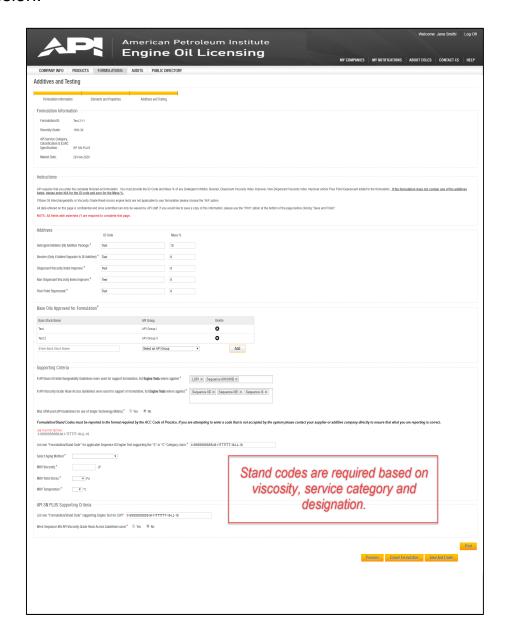

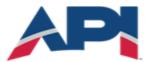

## AMERICAN PETROLEUM INSTITUTE FOLCS $^{\text{TM}}$

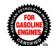

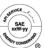

Completed formulations will be listed under the Active status on your company's Formulation tab and will be available for use on products.

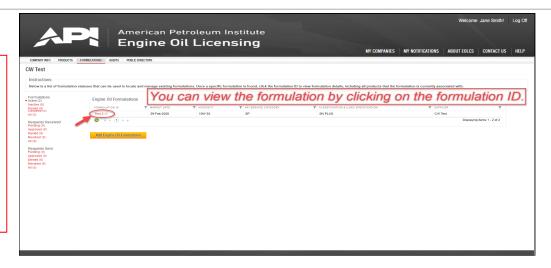

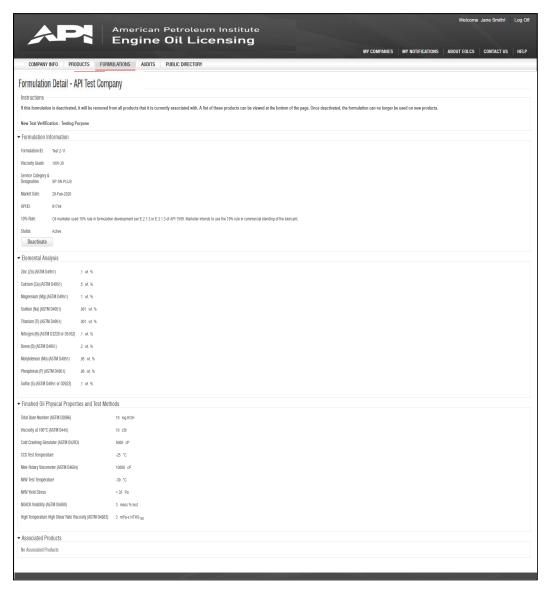

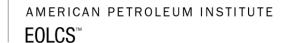

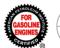

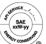

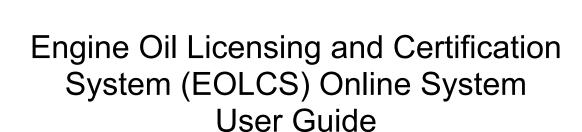

# Submitting & Responding To A Formulation Request

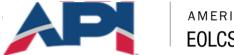

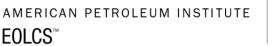

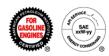

#### Submitting A Formulation Request (Marketer)

Once you enter a complete product, you will have the option to submit a Formulation Request to a supplier or multiple suppliers. This will allow a supplier to provide you with a formulation, which can then be associated with your product and submitted to API for review. In order to submit a Formulation Request you will need to know your supplier's 5-digit Company ID number, this number can be found on the Company Info page.

A Formulation Request can be sent from the Product Detail page.

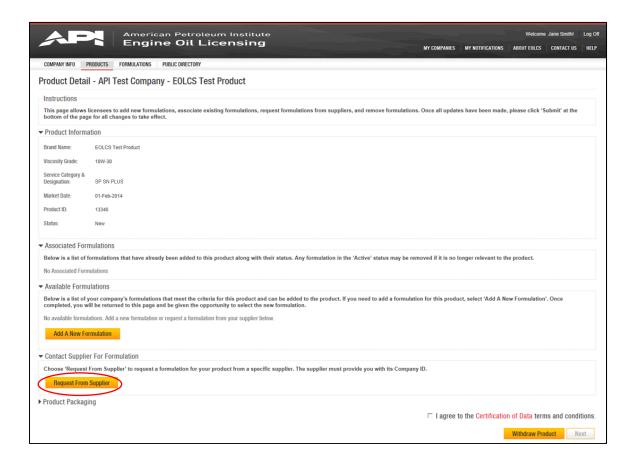

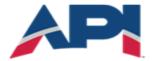

## american petroleum institute $EOLCS^{\text{TM}}$

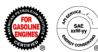

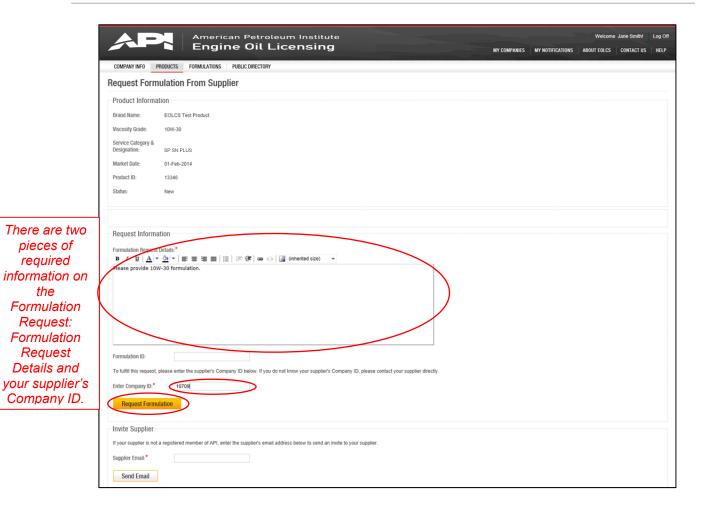

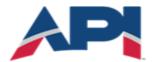

## AMERICAN PETROLEUM INSTITUTE $EOLCS^{\text{TM}}$

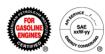

#### Responding To Formulation Request (Supplier)

When a marketer sends your company a formulation request, you will be notified with an email and the request will appear on your Company Info page and on your company's Formulations tab.

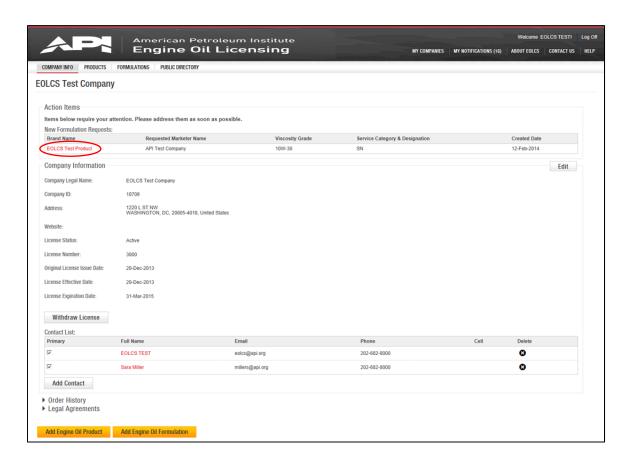

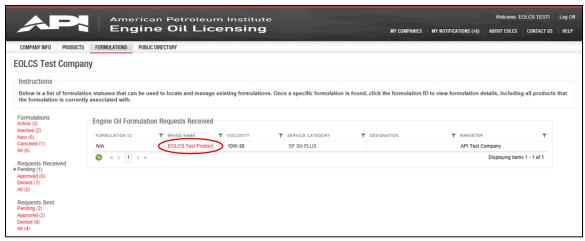

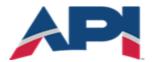

## AMERICAN PETROLEUM INSTITUTE

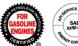

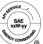

Formulations that have been previously added will appear as options to supply for a marketing company's formulation request if the formulation is a 100% match for the product on the following criteria:

- Viscosity Grade
- Service Category(s)
- Designations

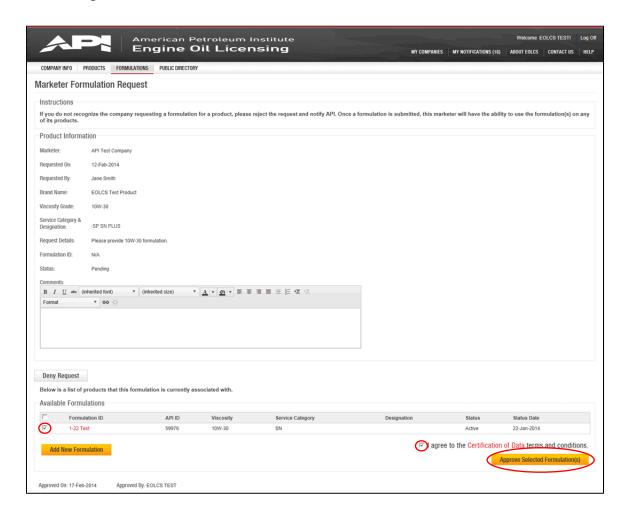

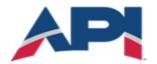

## AMERICAN PETROLEUM INSTITUTE $EOLCS^{\text{TM}}$

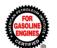

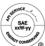

All received formulation requests can be viewed on your company's Formulation tab. Once you have supplied a formulation, the formulation request status will change from 'Pending' to 'Approved'.

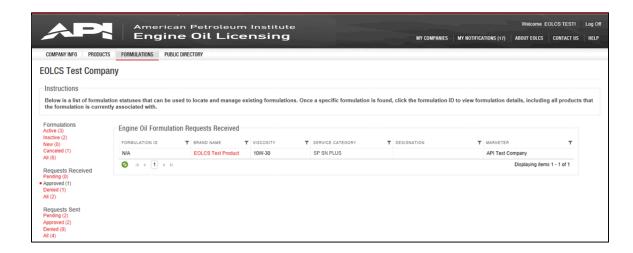

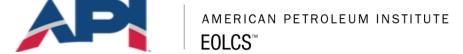

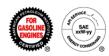

# Receiving A Response To Formulation Request (Marketer)

Once a supplier company provides a formulation in response to a formulation request you will be notified with an email and on your company's Formulations tab, these formulation requests will now be listed under the 'Approved' status.

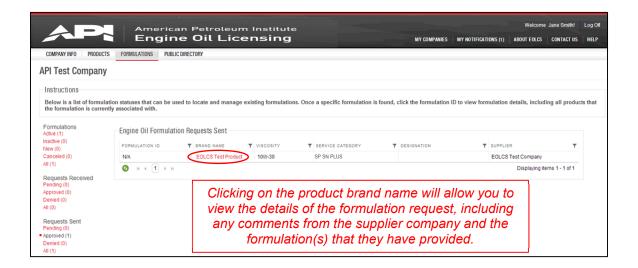

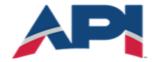

# american petroleum institute $EOLCS^{\text{TM}}$

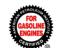

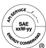

From the Formulation Request, clicking on 'View Product Detail' will take you to your Product Detail page where you can associate the supplier provided formulations with your product and submit to API for review (see Associating Formulations To A Product).

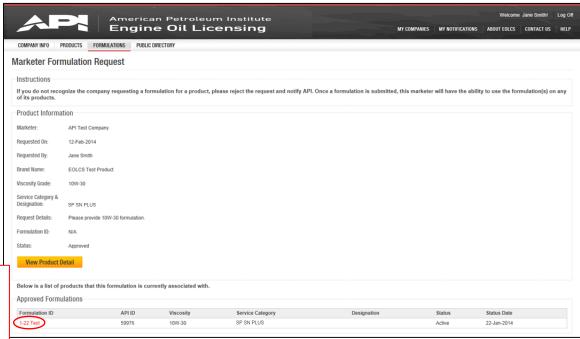

Clicking on the formulation ID of any supplier provided formulations allows you to view details of the formulation.

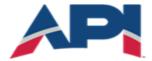

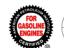

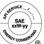

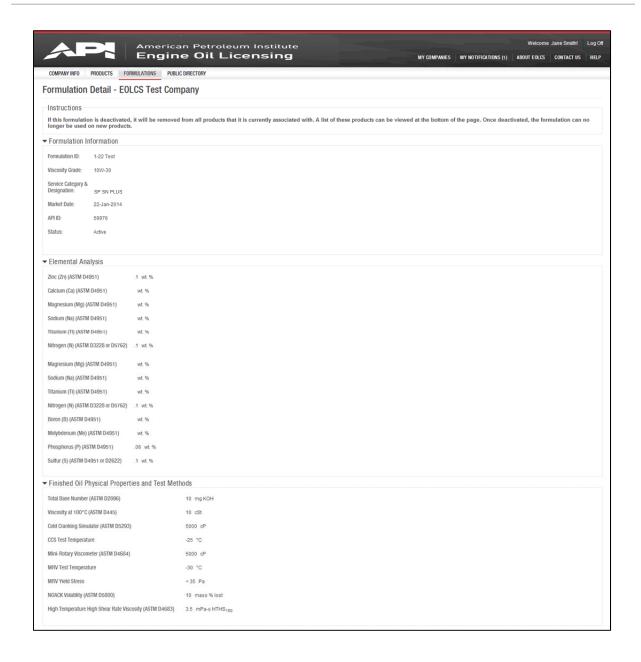

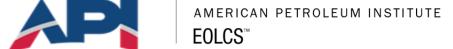

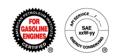

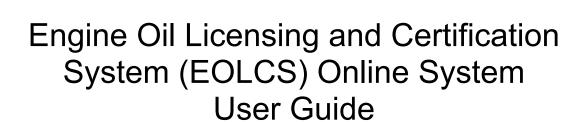

#### **Associating Formulations To A Product**

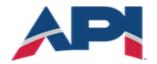

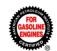

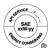

After adding a new product, you will be taken to the Product Detail page. You can also get to this page by clicking on the product brand name in the Products tab. New products that do not have any associated formulations will be in the 'New' status and will be listed on the Action Item list on the Company Info page under 'New (unfinished) Products'.

From the Product Detail page you can associate existing formulations, new formulations, and/or supplier provided formulations to the product and submit to API for review.

Formulations can be associated to any products in any status except for Canceled For Non-Response and Canceled For Cause. For products in the Withdrawn status: if a formulation is associated and submitted to API for review, the product will move to the 'Submitted' status and if approved the product will become active.

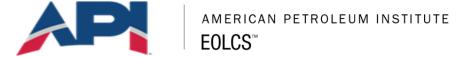

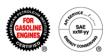

#### Associating An Existing Formulation

Formulations that have been previously added will appear as options to associate with this product if the formulation is a 100% match for the product on the following criteria:

- Viscosity Grade
- Service Category(s)
- Designations

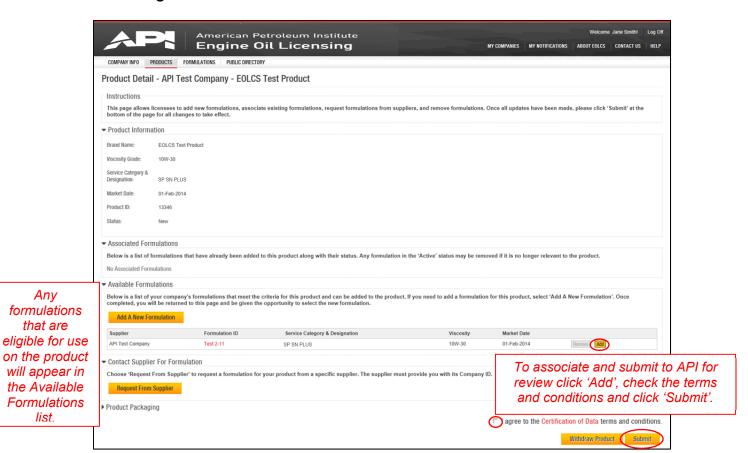

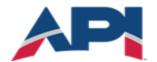

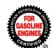

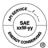

#### **Associating A New Formulation**

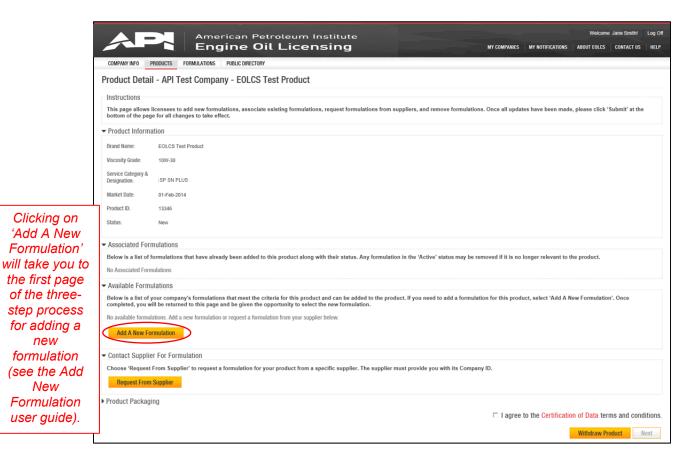

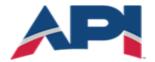

# american petroleum institute $EOLCS^{\text{TM}}$

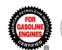

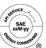

After adding a new formulation, you will be brought back to the Product Detail page where the formulation you added will be listed under the Available Formulations.

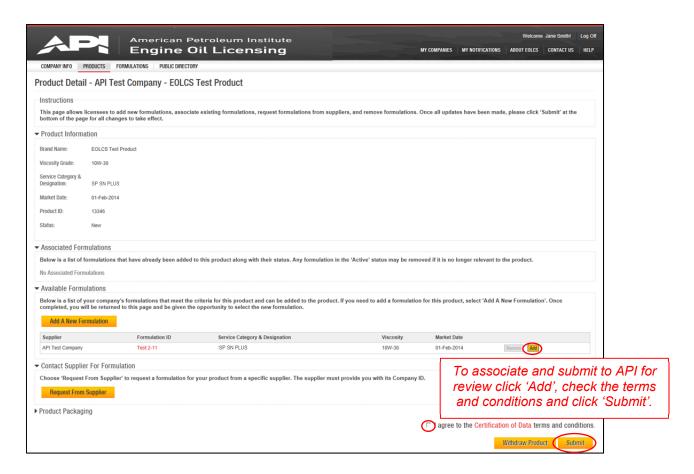

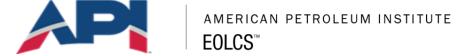

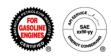

#### Associating A Formulation From A Supplier

When your supplier provides a formulation for use on your product, on the Product Detail page you will see the supplier submitted formulation under the Available Formulations. For instructions on how to submit a formulation request see Submitting & Responding To A Formulation Request.

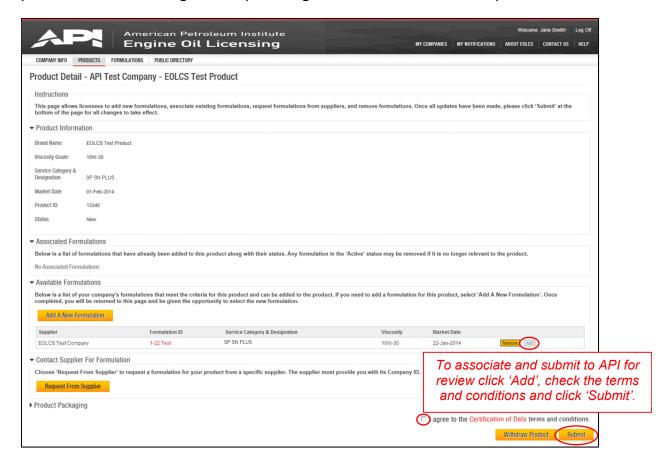

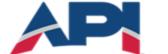

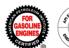

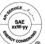

#### Engine Oil Licensing and Certification System (EOLCS) Online System User Guide

# Application Fee – Invoice/Payment New Company

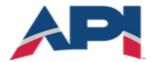

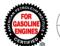

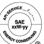

#### Application Fee Invoice/Payment

In order to ensure program eligibility, any company wishing to be EOLCS licensed must register in the online system and complete at least one product. After you submit the first product to API for review, you will be taken to the Legal Agreement page.

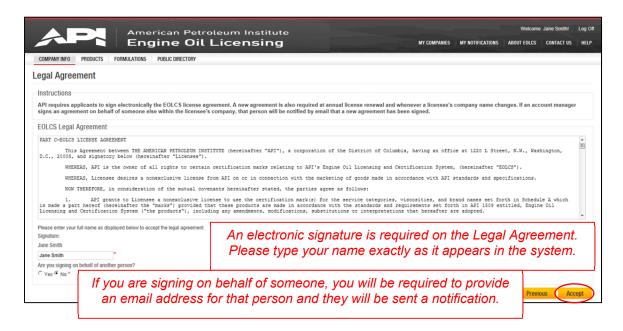

After signing the Legal Agreement, you will begin the process of generating and submitting payment information for the application fee.

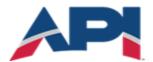

# AMERICAN PETROLEUM INSTITUTE $EOLCS^{\text{TM}}$

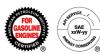

All new applicants are required to pay an application fee before API can review their products and formulations. Current application fees can be found here.

Any of the information on this page can be changed as necessary in order to facilitate payment.

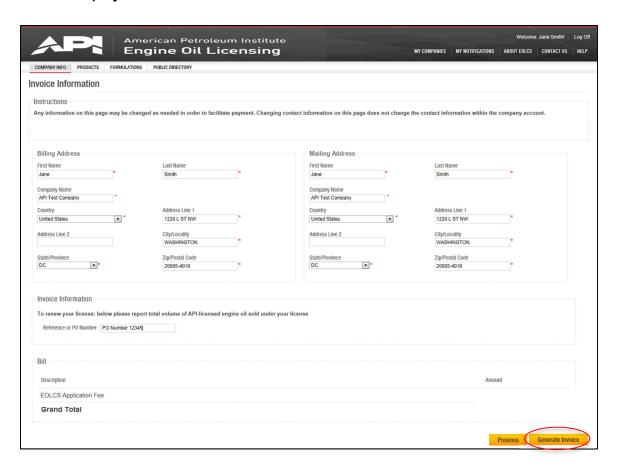

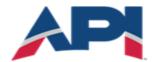

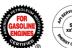

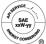

From this page you can print an official invoice (example on next page) and submit your payment information. If you do not have the payment information at the time the invoice is generated, you can leave this page and come back to it when you have the necessary information. However, payment information *must* be completed in order for API to identify your payment when it is received and apply it to the correct invoice.

The two available payment methods are Bank Wire and Check. You will be required to submit information specific to the payment method chosen.

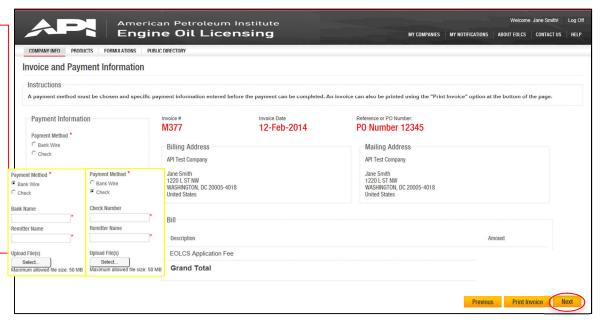

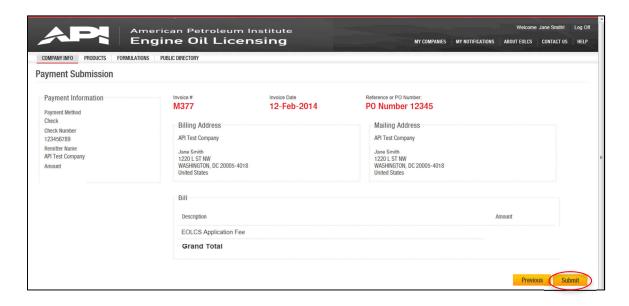

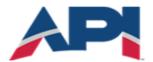

# AMERICAN PETROLEUM INSTITUTE

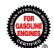

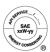

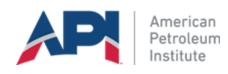

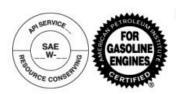

Payment Status: Payment Pending

Invoice # xxx

**Invoice Date** 

**Due Date** 

**Billing Contact:** 

**API Test Company** Attn: Jane Smith 1220 L ST NW WASHINGTON, DC 20005-4018 **United States** 

**Mailing Contact:** 

**API Test Company** Attn: Jane Smith 1220 L ST NW WASHINGTON, DC 20005-4018 United States

All payments must be made in United States currency. Checks must be drawn from a U.S. bank. You are responsible for all taxes, banking or other service fees, including all applicable withholding taxes. If you are paying by electronic transfer, please note (1) you are responsible for all electronic transfer, A.C.H. and banking fees; (2) for electronic payments not drawn on a U.S. bank a fifty-dollar (\$50) handling fee must be added at the time payment is made; and (3) you must reference the Invoice # M2 36 a ve. Thank you.

Description Amount

Company ID: 11614 Payment #: 866125

Comments:

If you are paying by be ch A.C.H., you MUS . ..ave you bank include the invoice # M2636 . Thank y a.

Total

Payme of .ecc ved Bail Je Due

Send Checks By Mail To: American Petroleum Institute Courier Services To:

Send Checks By

Send Wire Transfers To:

Send Correspondence To: **EOLCS Program** American Petroleum Institute 1220 L Street NW Washington, D.C. 20005-4070 USA EOLCS@api.org

Instructions for sending payment through check and wire transfer will be available on actual invoice.

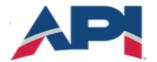

# american petroleum institute $EOLCS^{\text{m}}$

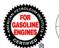

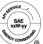

You will be able to review your company's order history and previously signed legal agreements at any time on the Company Info page.

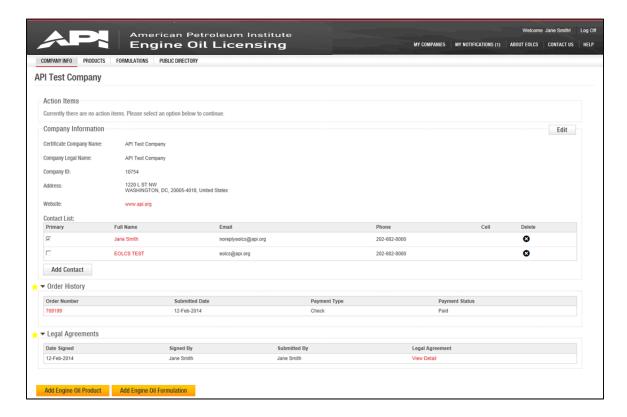

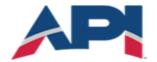

# AMERICAN PETROLEUM INSTITUTE $EOLCS^{\text{TM}}$

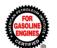

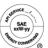

After your application fee is received, API will review your products. If any of your products are approved, you company will be licensed, you will be assigned a license number and your company will appear on the online public directory of licensees.

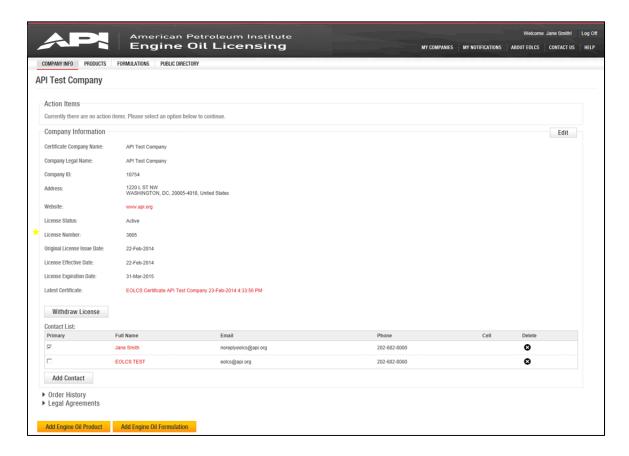

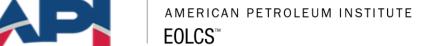

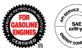

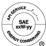

### Engine Oil Licensing and Certification System (EOLCS) Online System **User Guide**

#### License Renewal

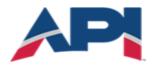

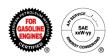

EOLCS licensees are required to renew their licenses on an annual basis. Below are the key points regarding EOLCS renewals:

- All licenses now have an expiration date of March 31<sup>st</sup>. Each year you
  must renew your license by March 31<sup>st</sup> or your license will expire and
  no longer be listed on the public directory of licensees.
- You will be required to renew through the online system.
- All licensees will be required to sign a legal agreement each year prior to renewal.
- You will be asked to report the amount of API licensed motor oil sold (volume of sales) for the last full calendar year. The calendar year is defined as the one-year period that begins on January 1 and ends on December 31.
- Once volume is reported, an invoice will be generated for the annual renewal fee and the volume of sales fee per gallon for every gallon after the first million. Those reporting less than 1 million gallons of license oil will only be invoiced for the annual renewal fee. Current EOLCS Renewal fees can be found <a href="here">here</a>.

License Renewal

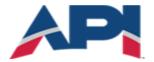

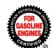

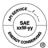

#### Renewing A License

The option to renew will be available to all licensees beginning January 1.

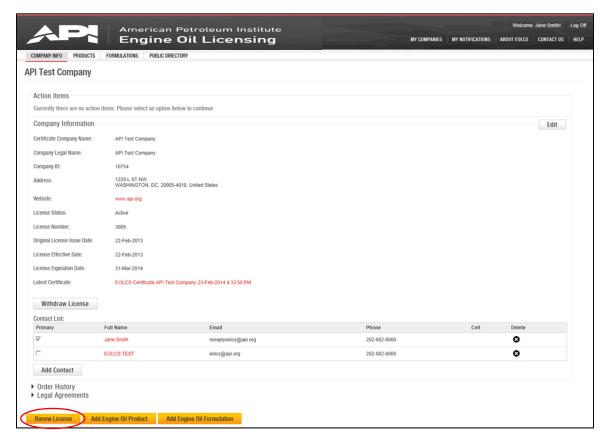

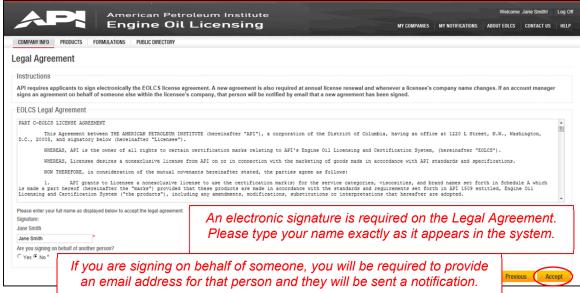

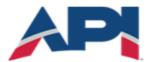

# american petroleum institute $EOLCS^{\text{TM}}$

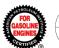

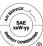

After completing the legal agreement you will be taken to the Invoice Information page where you will be asked to report your volume of sales for the previous calendar year.

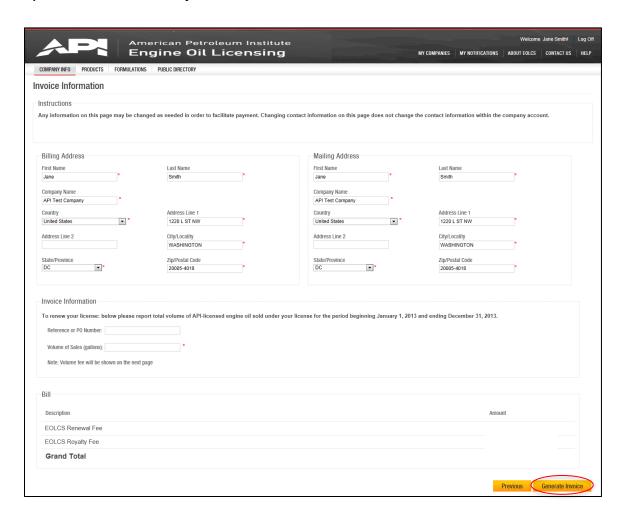

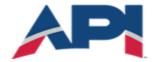

## AMERICAN PETROLEUM INSTITUTE $FOLCS^{\mathsf{TM}}$

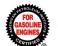

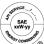

From this page you can print an official invoice (example on next page) and submit your payment information. If you do not have the payment information at the time the invoice is generated you can leave this page and come back to it when you have the necessary information. However, payment information *must* be completed in order for API to identify your payment when it is received and apply it to the correct invoice.

The two available payment methods are Bank Wire and Check. You will be required to submit information specific to the payment method chosen.

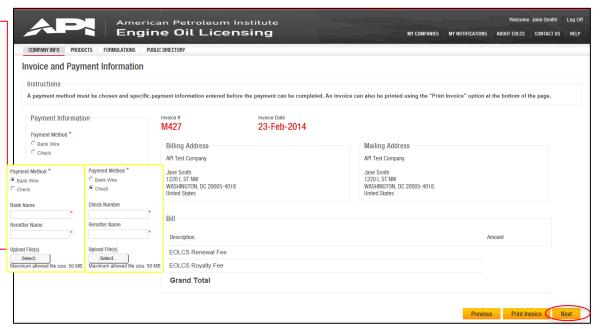

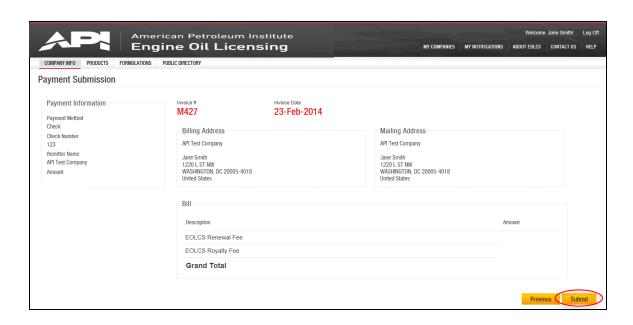

License Renewal

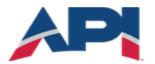

# AMERICAN PETROLEUM INSTITUTE

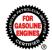

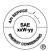

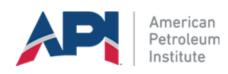

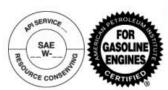

Payment Status: Payment Pending

Invoice # xxx

**Invoice Date** 

**Due Date** 

**Billing Contact:** 

**API Test Company** Attn: Jane Smith 1220 L ST NW WASHINGTON, DC 20005-4018 **United States** 

**Mailing Contact:** 

**API Test Company** Attn: Jane Smith 1220 L ST NW WASHINGTON, DC 20005-4018 United States

All payments must be made in United States currency. Checks must be drawn from a U.S. bank. You are responsible for all taxes, banking or other service fees, including all applicable withholding taxes. If you are paying by electronic transfer, please note (1) you are responsible for all electronic transfer, A.C.H. and banking fees; (2) for electronic payments not drawn on a U.S. bank a fifty-dollar (\$50) handling fee must be added at the time payment is made; and (3) you must reference the Invoice # M2 o a ve. Thank you.

Description Amount

Company ID: 11614 Payment #: 866125

Comments:

If you are payin by bar' lect " transfer or A.C.H., you MU. we you bank include the invoice # M2636 . Thank y ...

Total

Payment Faccived

B. mr. Due

Send Checks By Mail To: American Petroleum Institute Courier Services To:

Send Checks By

Send Wire Transfers To: TD Bank

Instructions for sending payment through check and wire transfer will be available on actual invoice.

Send Correspondence To: EOLCS Program American Petroleum Institute 1220 L Street NW Washington, D.C. 20005-4070 USA Email: EOLCS@api.org

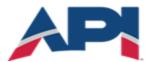

# american petroleum institute $EOLCS^{\text{m}}$

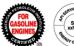

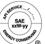

You will be able to review your company's order history and previously signed legal agreements at any time on the Company Info page.

Once your company's renewal fee is received your expiration date will automatically update. Additionally, from your Company Info page you will be able to print a copy of your company's updated EOLCS certificate.

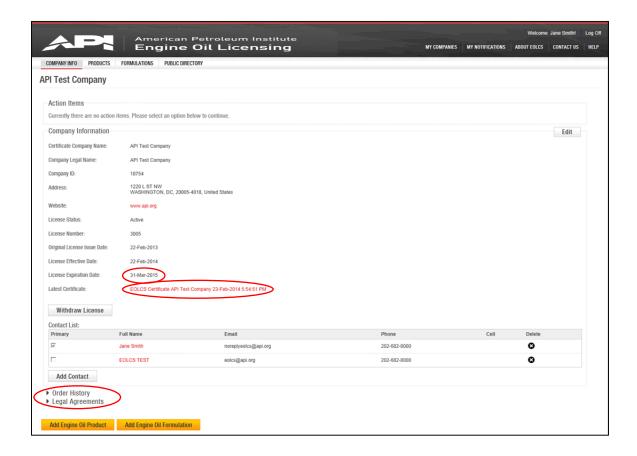

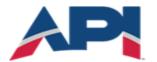

# AMERICAN PETROLEUM INSTITUTE

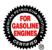

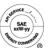

#### Example certificate:

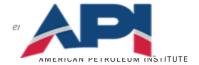

License No: 3005

APISERVICE

#### **SCHEDULE A - LICENSE AGREEMENT**

The marks referred to and licensed under the Agreement between API and API TEST COMPANY

for the period beginning 22-Feb-2014 and ending 31-Mar-2015 are as follows:

API SERVICE SYMBOL
Licensee is authorized to display the API Certification Mark on the following products:

PEROLINCE CONSER SEP .CE L TEGORY

BRAND NAME

SAE VISCOSITY

PERFORMANCE DESIGNATION

EOLCS TEST PRODUCT

10VV-30

Engine Oil Licensing and Certification System 1220 L Street, NW • Washington, DC 20005-4070 • USA • www.api.org/eolcs Copyrigt 2013 - American Petroleum Institute, at rights reserved. API, the API Certification Mark ("Starburst"), and the API Service Symbol ("Down") are either trademarker or registered fundemarks of API in the United States and/or other counters. 2013/19) [ Digital

**EOLCS Manager of Operations** Date: 22-Feb-2013

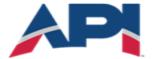

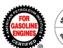

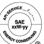

### Engine Oil Licensing and Certification System (EOLCS) Online System User Guide

# After Market Audit Program (AMAP)

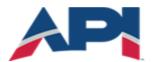

# american petroleum institute $EOLCS^{\text{m}}$

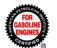

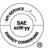

#### Audit Role

The Audit role allows contacts to view results of audits performed on the company's products. These contacts will: receive audit notifications, have access to the 'Audits' tab when logged into the EOLCS online system, and view audit related action items on the Company Info screen. There are three options for assigning contact roles:

|                                             | Manage License Information | Add/Manage<br>Contacts | View/Respond to Audits |
|---------------------------------------------|----------------------------|------------------------|------------------------|
| Primary Contact                             | <b>✓</b>                   | <b>✓</b>               | <b>✓</b>               |
| Account Manager (with Audit Manager option) | <b>✓</b>                   | ×                      | <b>✓</b>               |
| Account Manager                             |                            | ×                      | ×                      |

#### **Adding a Contact and Assigning Roles:**

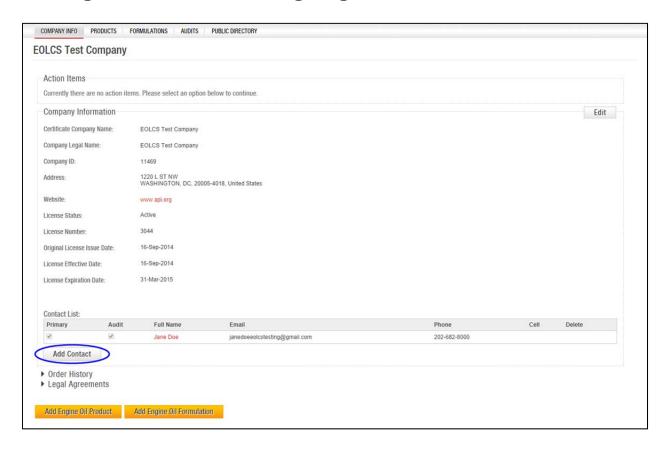

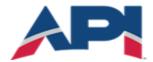

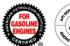

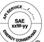

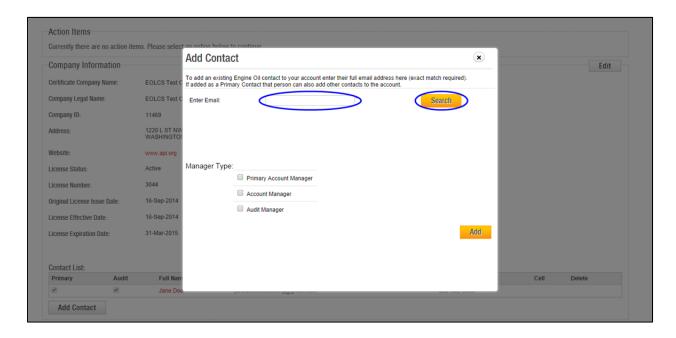

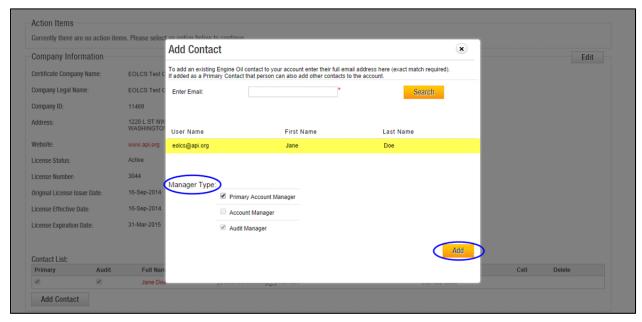

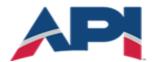

# AMERICAN PETROLEUM INSTITUTE $FOLCS^{\mathsf{TM}}$

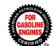

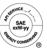

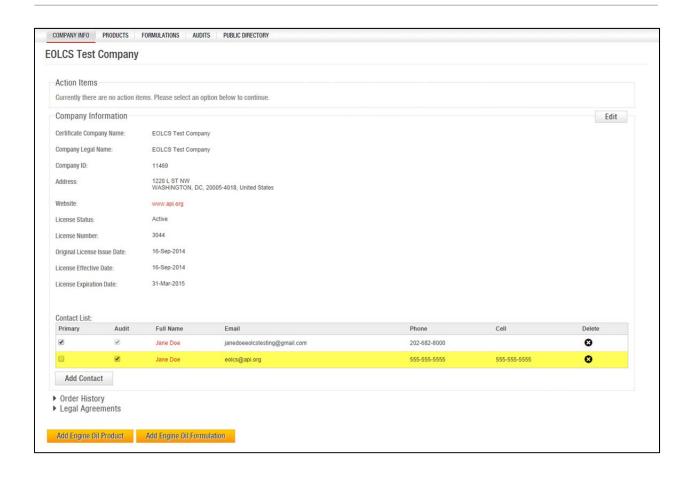

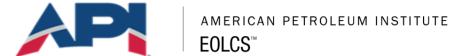

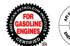

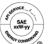

#### **Quick Tests**

API performs quick tests on engine oil drawn from bulk tanks (for example, those found in oil-change locations and auto dealerships). These results are conducted by API and provided to licensees as an initial assessment of the quality of a bulk product sampled. API reviews the quick test results but does not take action against nonconformances until final audit tests have been completed and evaluated. However, licensees should take a moment to review the quick test results and consider taking action if they fall well outside expected parameters for the product tested.

When Quick Test results are available, company contacts assigned to the audit role will receive an email notification and a notification within the system. Both will include a link to the Quick Test results.

#### **Quick Test Notification:**

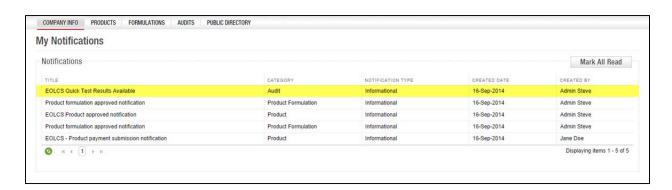

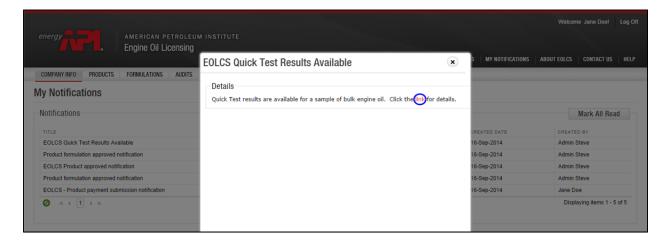

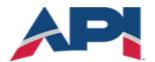

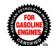

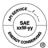

#### **Example of Quick Test Results:**

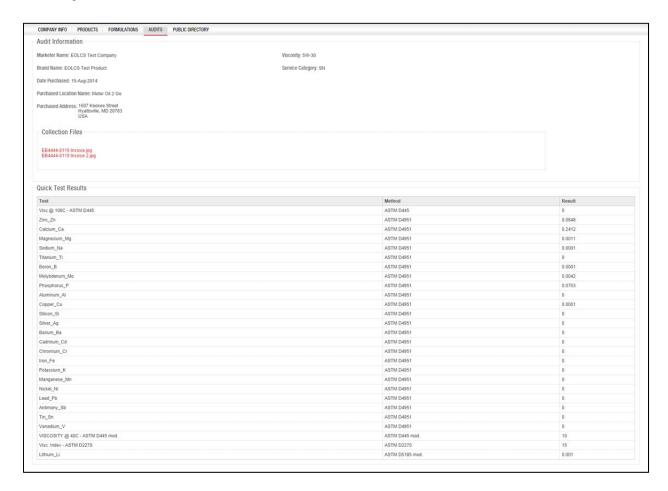

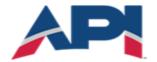

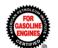

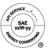

#### **Audit Findings**

When an audit is performed on a product and findings are discovered, the company is required to review and respond to the findings within a certain time period (varies depending on the severity of the findings). Company contacts assigned to the audit role will receive an email notification and there will be an action item created on the Company Info page.

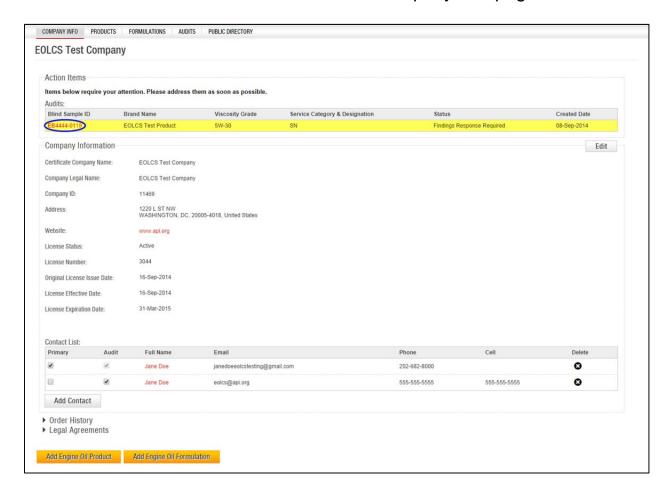

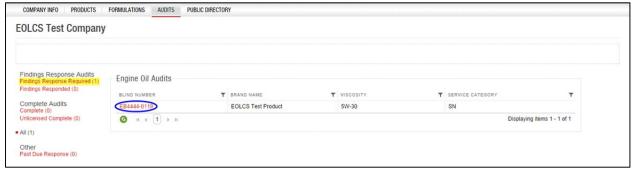

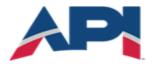

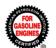

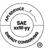

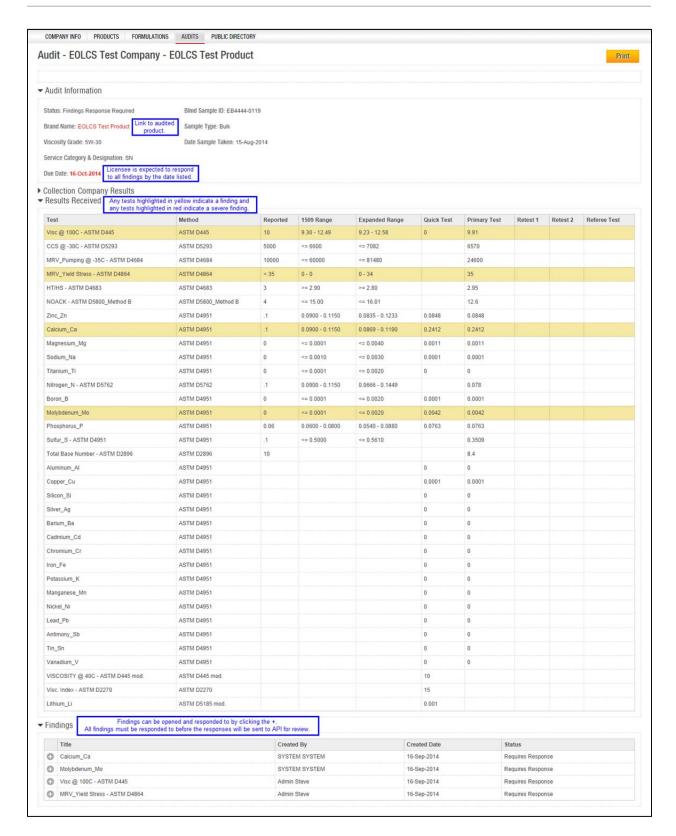

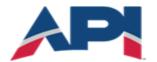

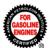

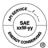

#### **Collection Company Results:**

On the Audit page, the Collection Company Results section can be expanded to provide additional information regarding the product sample that was audited. This includes information such as where and when the product was collected. For packaged product, this section will also include information regarding the certification symbol(s) and traceability code(s). The 'Collection Files' section will also include links to images associated with the audit, such as receipts, collection forms and label images (for packaged products).

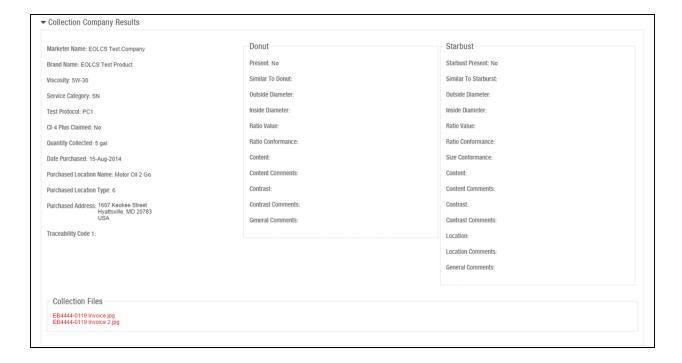

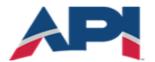

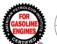

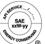

#### **Responding to Findings:**

Each finding must be responded to individually. Under each finding there is a text box available for a written response and there is also an option to upload files. Once all findings have been responded to, the audit status will change to Findings Responded and the responses will be sent to API for review. If the responses resolve all the findings, the audit will be closed, if not the findings will be returned for further information.

If audit findings are not responded to within the specified time period, the product will be Canceled for Non-Response. When a product has been canceled, the product will be listed as Canceled on the public directory and the licensee will no longer be able to claim EOLCS certification on that product.

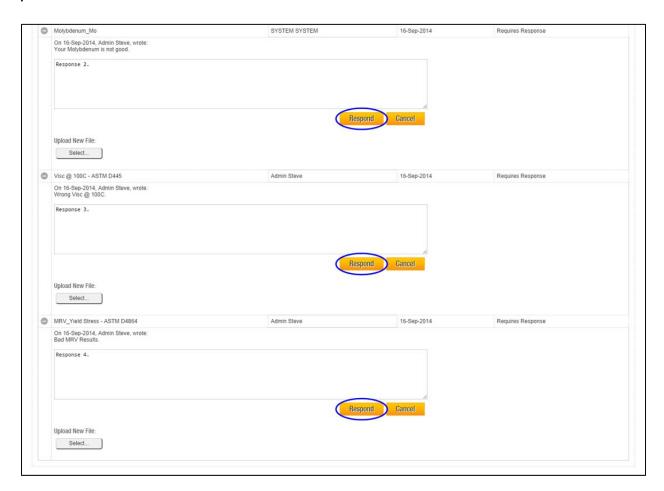

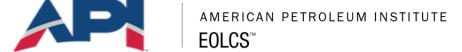

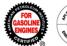

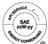

#### Complete Audit

An audit will be put into the Complete status if no findings are found or all findings are resolved by the licensee. When an audit is completed, company contacts assigned to the audit role will receive a notification and the audit will be available to view in the company's Audits tab.

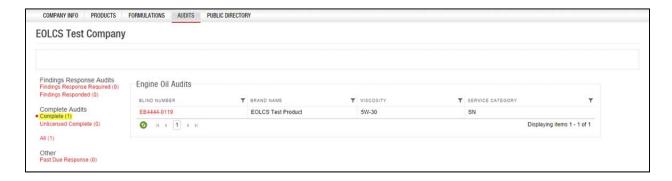

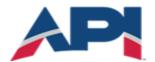

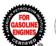

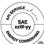

### Engine Oil Licensing and Certification System (EOLCS) Online System User Guide

#### **Product and Formulation Statuses**

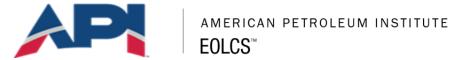

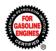

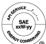

#### **Product Statuses**

| Status Title                 | Description                                                 |
|------------------------------|-------------------------------------------------------------|
| Approved                     | Approved by API and listed on the licensee                  |
| Approved                     | directory.                                                  |
| Approved – Formulation Added | New formulation is added to an Approved product             |
|                              | and submitted to API for review.                            |
| Approved – Technical Review  | A new formulation that was added to an Approved             |
|                              | product is in API technical review.                         |
|                              | Incomplete product that has not been submitted to           |
| New                          | API for review. These products will be listed on the        |
|                              | Action Item list on the Company Info page under             |
|                              | 'New (unfinished) Products'.                                |
|                              | Product submitted for an unlicensed company that            |
| De cont Decelle              | API has not received an application fee from.               |
| Payment Pending              | Products will not be reviewed for new applicant             |
|                              | companies until the application fee invoice has             |
|                              | been paid.                                                  |
| Submitted                    | Complete product that has been submitted to API for review. |
|                              | API requires a response to a specific question              |
|                              | about the product and/or associated formulation.            |
|                              | API's question(s) can be found on the Product               |
| Response Required            | Detail page where you have the ability to submit a          |
| Treoponde Proquired          | response. These requests will be listed on the              |
|                              | Action Item list on the Company Info page under             |
|                              | 'Response Required'.                                        |
| December                     | Response to API inquiry has been submitted and is           |
| Responded                    | pending review.                                             |
|                              | API is more closely reviewing the product's                 |
| Technical Review             | associated formulation(s). These products may               |
|                              | require additional time to review.                          |
| Rebranded                    | Product has been rebranded and submitted to API             |
| Rebialided                   | and is pending review.                                      |
| Canceled For Non-Response    | Canceled by API for audit nonconformance(s) that            |
| •                            | were not addressed.                                         |
| Canceled For Cause           | Canceled by API for severe audit failure.                   |
|                              | Product was either voluntarily withdrawn or the only        |
| Withdrawn                    | associated formulation was inactivated. These               |
|                              | products can be reactivated by associating a                |
|                              | formulation and submitted to API for review.                |

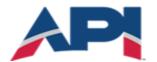

# AMERICAN PETROLEUM INSTITUTE $\mathbf{FOLCS}^{\mathsf{M}}$

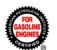

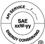

#### **Formulation Statuses**

| Status Title | Description                                        |
|--------------|----------------------------------------------------|
| Active       | Complete formulation that can be associated with   |
|              | products.                                          |
|              | Voluntarily withdrawn or denied by API during      |
|              | product review. If formulation was inactivated     |
| Inactive     | because of API denial, reason for denial will be   |
|              | provided on the Formulation Detail page. Inactive  |
|              | formulations cannot be associated with products.   |
|              | Incomplete formulation. These formulations will be |
| New          | listed on the Action Item list on the Company Info |
|              | page under 'New (unfinished) Formulations'.        |
| Canceled     | Canceled by API for audit failure.                 |

#### Requests Received

(formulation requests received from marketing companies)

| Status Title | Description                                                                                                    |  |
|--------------|----------------------------------------------------------------------------------------------------|--|
| Pending      | Pending review from your company.                                                                                           |  |
| Approved     | Your company has approved and provided a formulation for.                                                                   |  |
| Denied       | Your company has denied. Any formulation requests from companies you do not recognize should be denied and reported to API. |  |
| Revoked      | Request your company originally approved but then revoked.                                                                  |  |

#### Requests Sent

(formulation requests sent to supplier companies)

| Status Title | Description                                                                                                    |
|--------------|----------------------------------------------------------------------------------------------------|
| Pending      | Your company sent and is still waiting for action from the supplier.                                                        |
| Approved     | Supplier company approved and proved a formulation for.                                                                     |
| Denied       | Denied by your supplier company. For questions regarding why your request was denied please contact your supplier directly. |
| Revoked      | Request supplier originally approved but then revoked.                                                                      |